# Remote Inverter Firmware Update in the Monitoring Platform - Application Note

### Revision History

- Version 2.0, December 2023: Updated text and images
- Version 1.0, October 2020: Initial release

# **Overview**

The SolarEdge Monitoring platform enables you to perform remote firmware updates for inverters on your PV site. This capability saves significant time as site visits are not required for simple firmware updates. Updating the firmware adds value to the PV site as it includes newly released capabilities and features and helps to solve existing issues.

To learn what's included in the latest inverter firmware version, read the SolarEdge [Firmware](https://www.solaredge.com/en/installers/firmware-release-notes) [Release Notes.](https://www.solaredge.com/en/installers/firmware-release-notes)

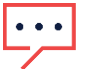

### **NOTE**

To perform remote firmware updates for inverters with a CDMA or GSM cellular connection, or an RS485 communication between a Leader and Follower inverter contact [SolarEdge Support.](https://www.solaredge.com/service/support/cases?)

Perform a remote inverter firmware update<br>An inverter firmware update is performed per site and should be performed separately on each inverter on that site. The CPU, the DSP1, and the DSP2 firmware can be updated for each inverter.

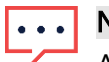

### **NOTE**

Access to Remote Settings is only available for account admin users.

### To perform a remote firmware update:

- 1. Log in to the **Monitoring Platform**.
- 2. To access your site, click the Site Name.
- 3. Click the Admin view.
- 4. From the Admin menu, click Remote Settings>Firmware Update.

# solaredge

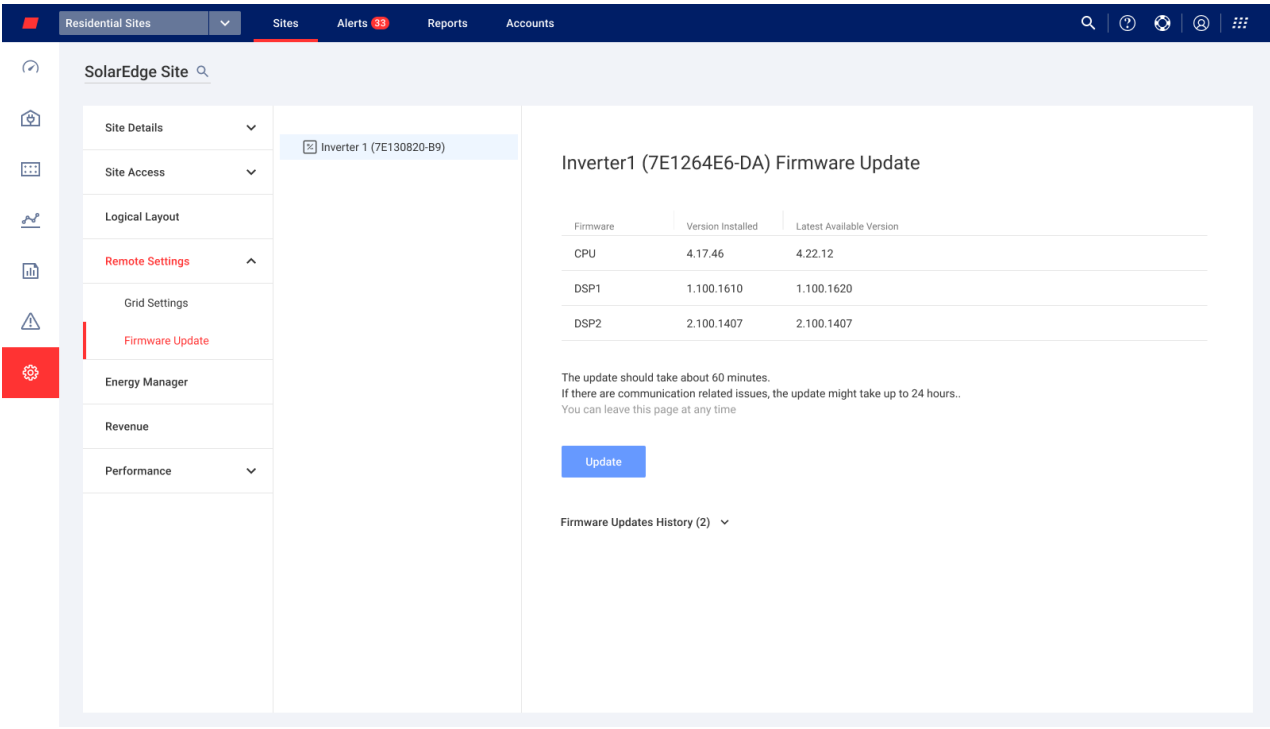

- 5. If you have more than one inverter on site, select the inverter to update from the inverters list. You can only update one inverter at a time.
- 6. Under Inverter Firmware Update, click Update.

During the firmware update process, a progress bar and a status indicator are present for each component. The process may take up to 1 hour. You can exit the page at any time.

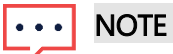

If the latest inverter firmware is installed, the Update button is not displayed.

### Firmware update results

This is an example of a Firmware Update view.

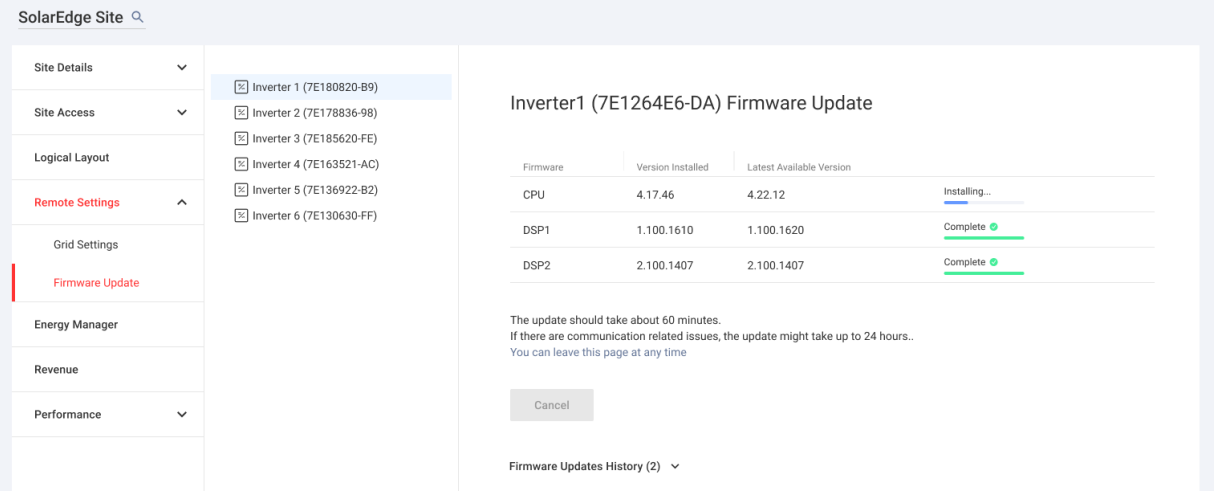

If the firmware update is successful, the following occurs:

- The version installed, and the latest available version of the firmware match each other
- A notification email is sent to the user who initiated the update process

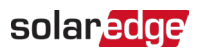

If the firmware update fails, a failed status is displayed next to the relevant component. To solve the issue, follow the instructions, then click Retry.